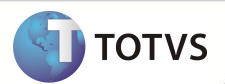

# **Inclusão de Índice na Tabela SAH**

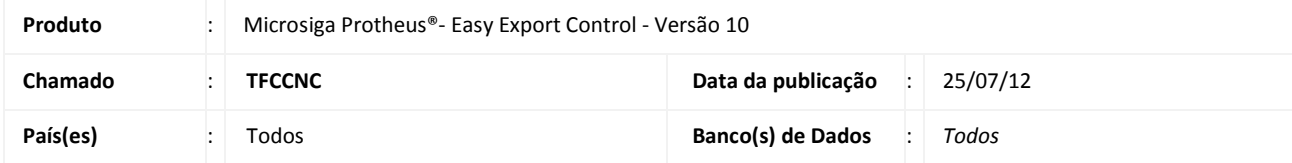

## Importante

Esta melhoria depende de execução do *update* de base **UETFCCNC,** conforme **Procedimentos para Implementação**.

Implementado índice na tabela SAH para efetuar a conversão de unidade de medida no item do **Embarque** (EECAE100) para envio ao **Siscomex** (EECSI100).

### **PROCEDIMENTOS PARA IMPLEMENTAÇÃO**

- Aplicar atualização dos programas AVGERAL.PRW, AVOBJECT.PRW, AVUPDATE01.PRW, EECSI100.PRW, EECSI101.PRW, EECEI300.PRW e UETFCCNC.PRW.
- Para que as alterações sejam efetuadas, é necessário executar a função U\_UETFCCNC.

# **Importante**

Antes de executar o *update*/compatibilizador *UETFCCNC* é imprescindível:

- a) Realizar o *backup* da base de dados do produto que será executado o *update*/compatibilizador (diretório **PROTHEUS\_DATA\ DATA** e dos dicionários de dados SXs (diretório **PROTHEUS\_DATA\_SYSTEM**
- b) Os diretórios acima mencionados correspondem à **instalação padrão** do Protheus, portanto, devem ser alterados conforme o produto instalado na empresa.
- c) Essa rotina deve ser executada em **modo exclusivo**, ou seja, nenhum usuário deve estar utilizando o sistema.
- d) Se os dicionários de dados possuírem índices personalizados (criados pelo usuário), antes de executar o compatibilizador, certifique-se de que estão identificados pelo *nickname*. Caso o compatibilizador necessite criar índices, irá adicioná-los a partir da ordem original instalada pelo Protheus, o que poderá sobrescrever índices personalizados, caso não estejam identificados pelo *nickname*.
- e) O compatibilizador deve ser executado com a **Integridade Referencial desativada\***.

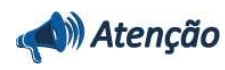

## **Boletim Técnico**

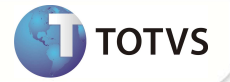

**O procedimento a seguir deve ser realizado por um profissional qualificado como Administrador de Banco de Dados (DBA) ou equivalente!** 

**A ativação indevida da Integridade Referencial pode alterar drasticamente o relacionamento entre tabelas no banco de dados. Portanto, antes de utilizá-la, observe atentamente os procedimentos a seguir:**

- i. No **Configurador (SIGACFG)**, veja se a empresa utiliza **Integridade Referencial**, selecionando a opção **Integridade/Verificação (APCFG60A)**.
- ii. Se **não** há **Integridade Referencial ativa**, são relacionadas em uma nova janela todas as empresas e filiais cadastradas para o sistema e nenhuma delas estará selecionada. Neste caso, **E SOMENTE NESTE**, não é necessário qualquer outro procedimento de ativação ou desativação de integridade, basta finalizar a verificação e aplicar normalmente o compatibilizador, conforme instruções.
- iii. Se **há Integridade Referencial ativa** em **todas** as empresas e filiais, é exibida uma mensagem na janela **Verificação de relacionamento entre tabelas**. Confirme a mensagem para que a verificação seja concluída, **ou**;
- iv. Se **há Integridade Referencial ativa** em **uma ou mais empresas**, que não na sua totalidade, são relacionadas em uma nova janela todas as empresas e filiais cadastradas para o sistema e, somente, a(s) que possui(em) integridade estará(rão) selecionada(s). Anote qual(is) empresa(s) e/ou filial(is) possui(em) a integridade ativada e reserve esta anotação para posterior consulta na reativação (ou ainda, contate nosso **Help Desk Framework** para informações quanto a um arquivo que contém essa informação).
- v. Nestes casos descritos nos itens **iii** ou **iv**, **E SOMENTE NESTES CASOS**, é necessário desativar tal integridade, selecionando a opção **Integridade/Desativar (APCFG60D)**.
- vi. Quando **desativada** a **Integridade Referencial**, execute o compatibilizador, conforme instruções.
- vii. Aplicado o compatibilizador, a **Integridade Referencial** deve ser **reativada**, **SE E SOMENTE SE** tiver sido desativada, através da opção **Integridade/Ativar (APCFG60)**. Para isso, tenha em mãos as informações da(s) empresa(s) e/ou filial(is) que possuía(m) ativação da integridade, selecione-a(s) novamente e confirme a ativação.

#### **Contate o Help Desk Framework EM CASO DE DÚVIDAS!**

1. Em **Microsiga Protheus® TOTVS Smart Client**, digite **U\_UETFCCNC** no campo **Programa Inicial**.

### Importante

Para a correta atualização do dicionário de dados, certifique-se que a data do *update* seja igual ou superior a **20/07/12**.

- 2. Clique em **Ok** para continuar.
- 3. Após a confirmação é exibida uma tela para a seleção da empresa em que o dicionário de dados será modificado. Selecione a empresa desejada e confirme*.*
- 4. Ao confirmar é exibida uma mensagem de advertência sobre o *backup* e a necessidade de sua execução em **modo exclusivo**.
- 5. Clique em **Processar** para iniciar o processamento. O primeiro passo da execução é a preparação dos arquivos, conforme mensagem explicativa apresentada na tela.
- 6. Em seguida, é exibida a janela **Atualização concluída** com o histórico (*log*) de todas as atualizações processadas. Nesse *log* de atualização são apresentados somente os campos atualizados pelo programa. O *update*/compatibilizador cria os campos que ainda não existem no dicionário de dados.

## **Boletim Técnico**

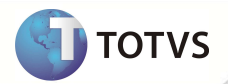

- 7. Clique em **Gravar** para salvar o histórico (*log*) apresentado.
- 8. Clique em **Ok** para encerrar o processamento.

### **ATUALIZAÇÕES DO UPDATE/COMPATIBILIZADOR**

1. Criação de **Índices** no arquivo **SIX – Índices**:

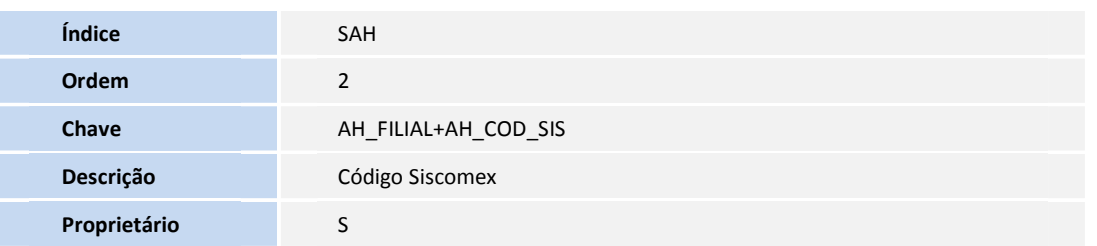

### **PROCEDIMENTOS PARA UTILIZAÇÃO**

#### **Pré-Requisitos:**

- No Cadastro de Unidade de Medida, selecione a unidade que será utilizada e preencha o campo **Cód.SISCOMEX (AH\_COD\_SIS)** de acordo com o Layout do Siscomex. Exemplo: **Unidade de Medida (AH\_UNIMED)** = KG, **Cód.SISCOMEX (AH\_COD\_SIS)** = 10.
- É necessário ter Pedido e Embarque preparados para geração do R.E. No item do processo é necessário que a **U.M. Peso (EE9\_UNPES)** seja igual à unidade de medida que foi incluso o Código Siscomex anteriormente.

### **Sequência 001:**

- 1. No **Easy Export Control (SIGAEEC)** acesse **Atualizações/Siscomex/Geração de R.E. (EECSI100)**.
- 2. Na pasta **Registro de Exportação**, clique em **Não Enviados**.
- 3. Na pasta **Ações**, dê duplo clique em **Novo Arquivo**.
- 4. Clique em **Incluir**.
- 5. Selecione o processo e clique em **Ok**
- 6. Clique em **Ok**.
- 7. Selecione a opção de agrupamento e clique em **Avançar.**
- 8. Clique em **Ok.**
- 9. Neste momento o Sistema gerará o arquivo XML que deverá ser integrado com o Siscomex.

### **INFORMAÇÕES TÉCNICAS**

**Tabelas Utilizadas** SAH – Unidades de Medida

**Sistemas Operacionais Windows®/Linux®**